## **Přehrávač mp3 návod na zakomponování do odpovědníků v ISu**

Následující návod vám jednoduše ukáže postup pro zpřístupnění audio nahrávek v odpovědnících na ISu. Aby vše mohlo fungovat, potřebujete kromě samotného audia i přehrávač, ten si můžete stáhnout: [návod k použití v tisknutelné verzi](http://is.muni.cz/do/1499/el/nastroje/audioprehravac/navod_tisk.pdf) (pdf, 34 kB, autentizovaný odkaz), [flashový p](http://is.muni.cz/do/1499/el/nastroje/audioprehravac/prehravac.swf?info)řehrávač (flash, 11 kB, autentizovaný odkaz), [celý balí](http://is.muni.cz/do/1499/el/nastroje/audioprehravac/prehravac.zip)ček (zip, 224 kB, autentizovaný odkaz). Vaše audio nahrávky musí být ve formátu mp3 (poznáte jej například podle přípony "mp3"). Jsou-li v jiném formátu, kontaktujte prosím Servisní středisko e-mailem [servistech@fi.muni.cz,](mailto:servistech@fi.muni.cz) rádi vám soubory převedeme do správného formátu.

## **Postup**

- 1. Nahrajte hudební soubory do některé složky na ISu nejlépe do složky odpovědníky ve vašem předmětu (např. .../Vas\_predmet/Odpovedniky/audio/).
- 2. Samotný přehrávač obsahuje pouze jediný soubor, kterým je prehravac.swf, ten je nutné také nahrát na IS, pro lepší přehlednost je výhodné umístit soubor blízko nahrávek (např. .../Vas\_predmet/Odpovedniky/audio/).

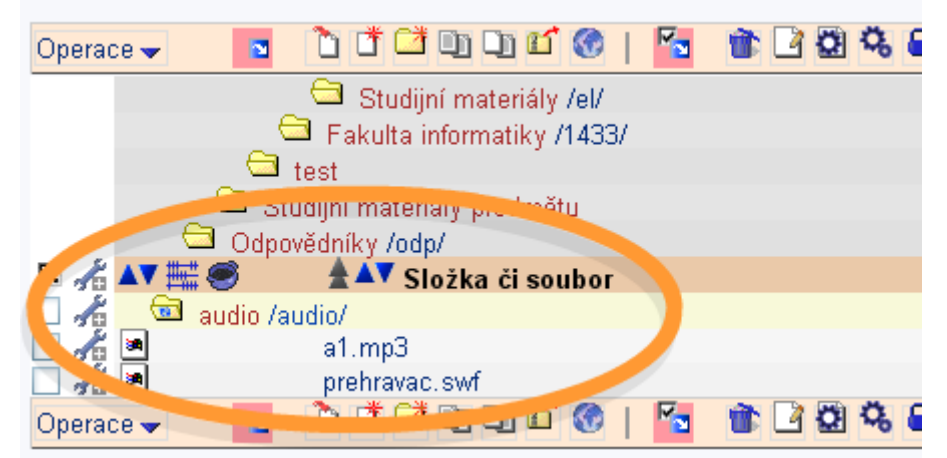

obr1 – audio soubory a přehrávač nahrajte do složky audio umístěné v Odpovědnících

3. Nyní přichází na řadu nejsložitější část, musíte připravit kód, který přehrávač zobrazí na stránce:

## Nejdříve se podívejte na kód:

```
<object type="application/x-shockwave-flash" data="A?klip=B" width="75" height="25">
<param name="allowScriptAccess" value="sameDomain" /> 
<param name="movie" value="A?klip=B" /> 
<param name="quality" value="high" />
<param name="wmode" value="transparent" /> 
</object>
```
 Vidíte v kódu zvýrazněná písmena A a B? Každé z nich je tam celkem dvakrát. Tato písmena je třeba nahradit adresami, ale pozor na text mezi nimi, musí tam zůstat. Nyní čím nahradit písmena? Písmeno A nahraďte autentizovaným odkazem na

 přehrávač mp3 a místo písmena B přijde autentizovaný odkaz na nahrávku, kterou chcete přehrávat. Čtěte dále upozornění a bližší nápovědu.

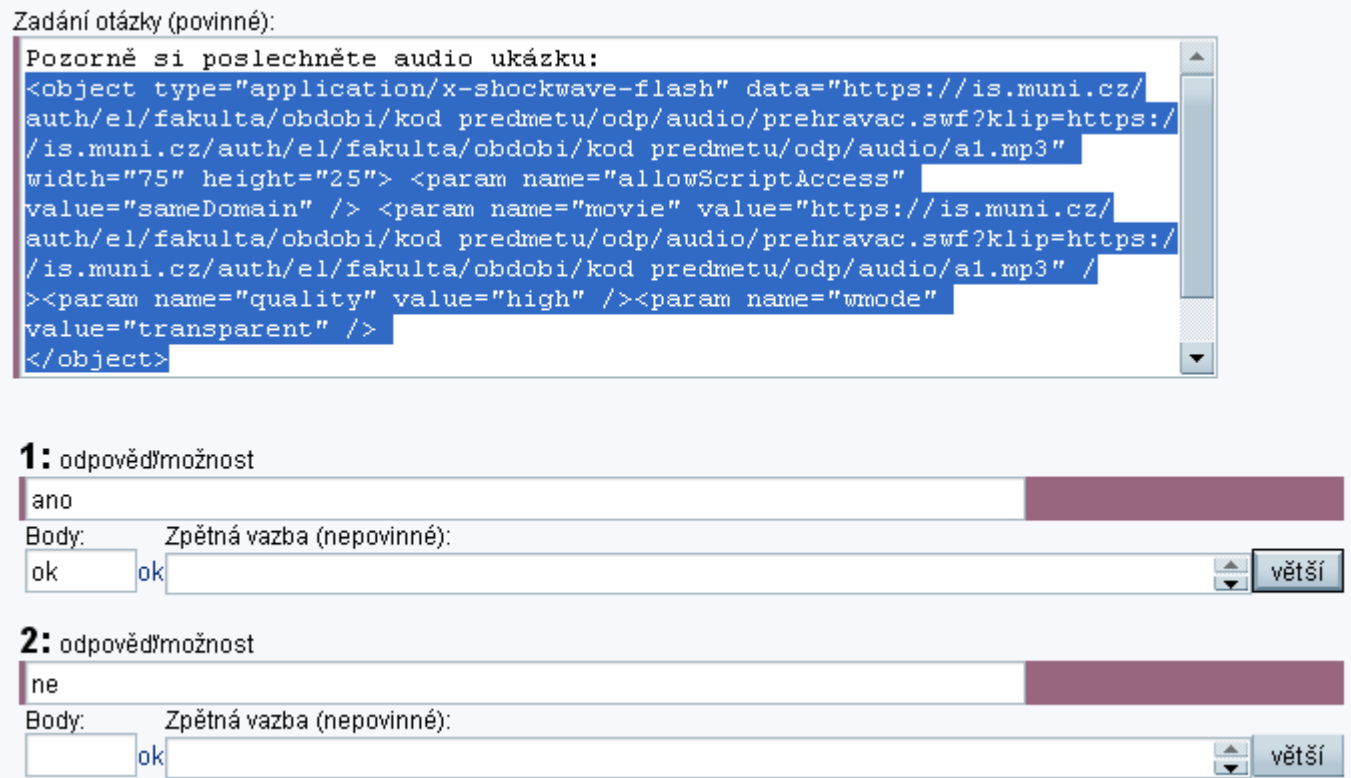

obr2 – kód přehrávače umístěte na místo, na kterém chcete zobrazit přehrávač

## **Upozornění a nápověda:**

• Kód zkopírujete tak, že nahoře najdete tlačítko "select" (obr3 a obr4), tím si můžete označit text. Označíte si kód a kliknete na něj pravým tlačítkem myši a dáte kopírovat ("copy to clipboard", "copy" – obr5 a obr6), v definici otázek pak opět pravým tlačítkem myši vyvoláte nabídku, kde zvolíte vložit.

ents Forms

Files

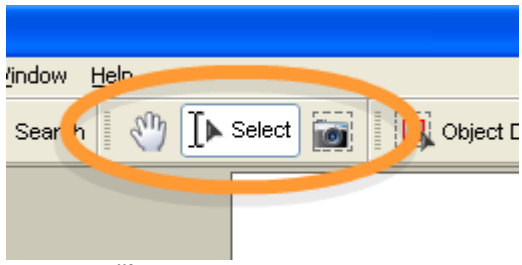

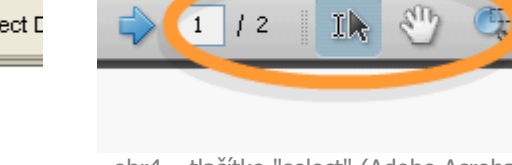

Export **\*** 

obr3 – tlačítko "select" (Adobe Acrobat 7) obr4 – tlačítko "select" (Adobe Acrobat 8)

Tools Advanced window Help

Start Meeting

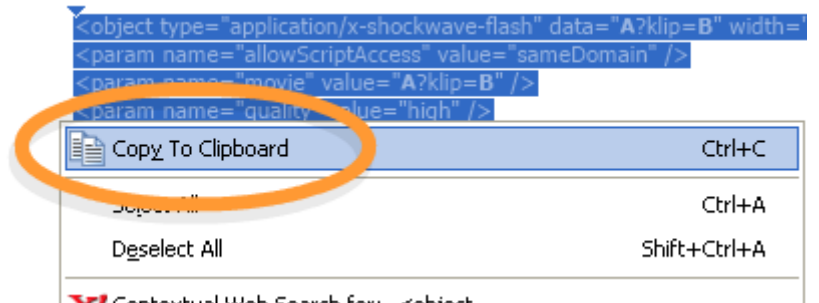

**V/Contextual Web Search for:- <nhiert ...**<br>obr5 – kontextové menu Adobe Acrobat 7

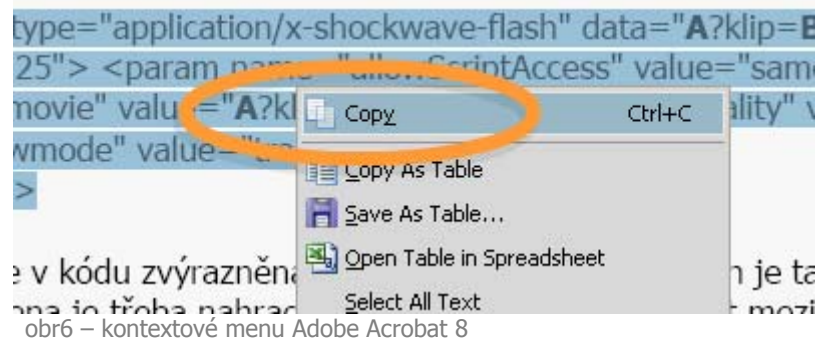

• Nezapomeňte, že každé písmeno je v kódu dvakrát

- Dávejte si pozor, aby se vám na začátku/konci vkládaného odkazu neobjevila mezera
- Autentizované odkazy na soubory získáte v ISu tak, že ve správci souborů najdete daný soubor, kliknete vpravo na "klíč s pluskem", rozbalí se nabídka, kde bude kolonka "Adresa v ISu" (obr7)

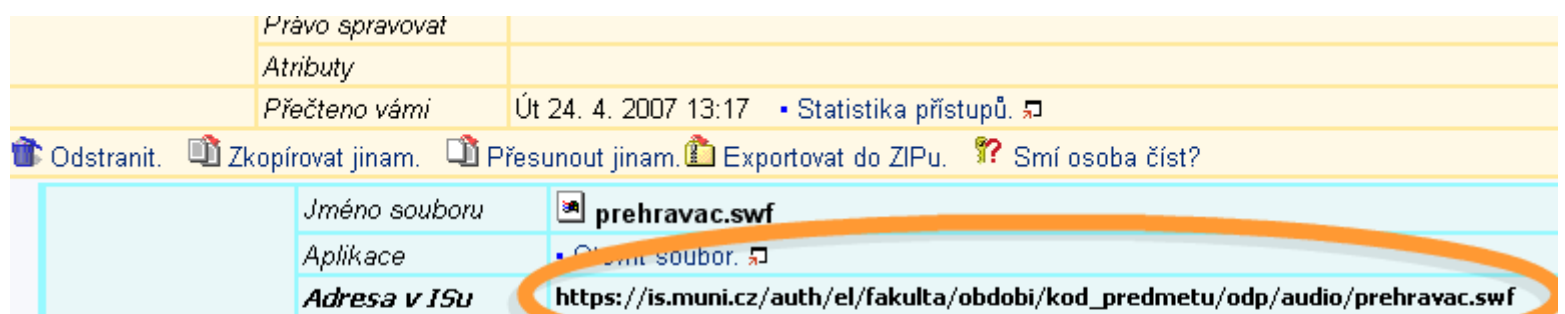

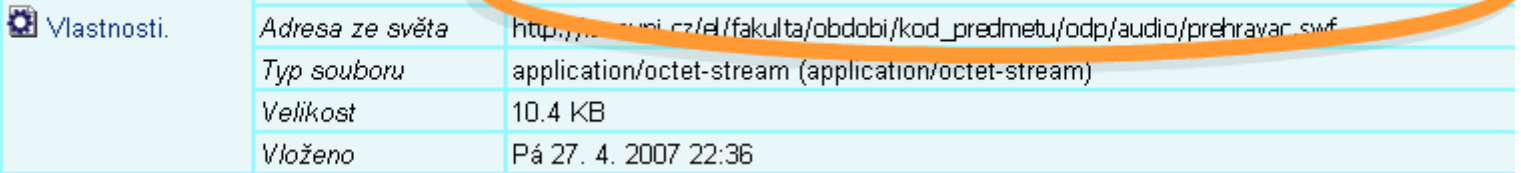

obr7 – adresu přehrávače nebo audio nahrávky získáte zkopírováním z ISu

• Výsledná část kódu by měla vypadat zhruba takto

...data="https://www.muni.cz/auth/.../audio/prehravac.swf?klip=https: //www.muni.cz/auth/.../audio/nahravka.mp3" width...

- Máte-li více souborů mp3 ve stejné složce, tak první část adresy audia se nemění, stejně tak se nemění adresa přehrávače (př. mám nahrávky a1.mp3, a2.mp3, a3.mp3, vytvořím kód pro první z nich – data="https.../prehravac.swf?klip=https.../a1.mp3"), při vytváření zbylých dvou stačí přepisovat "a1" na "a2" resp. "a3"
- 4. Nyní máme kód, který stačí nakopírovat do zadání otázky (obr2). V místě vložení se zobrazí malý přehrávač (obr9). **POZOR!** Kód do zadání otázky nelze vkládat HTML editorem v ISu. Je nutné ho vypnout (obr8), nebo otázky definovat textovým editorem.

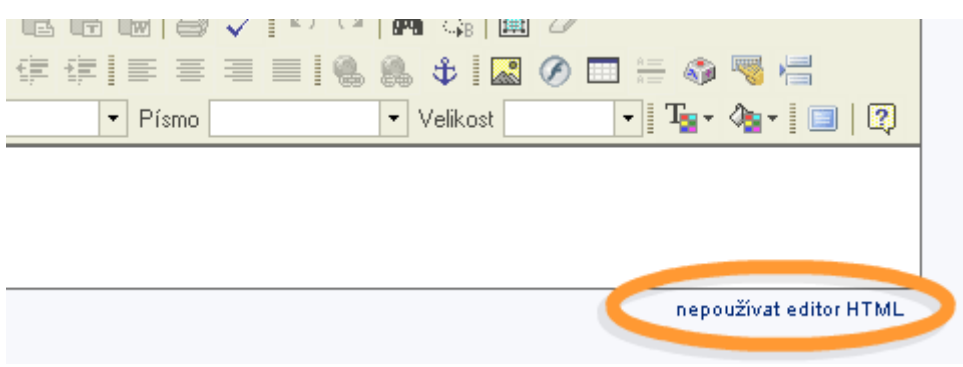

obr8 – kód přehrávače nelze vkládat editorem HTML, je nutné ho vypnout

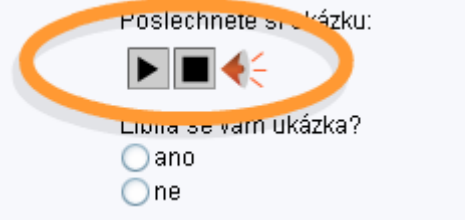

obr9 – studenti uvidí jednoduchý intuitivní přehrávač

Tento kód je univerzální, tedy je ho možné použít například na internetových stránkách nebo v interaktivních osnovách. V případě, že se vám nedaří zakomponovat přehrávač do odpovědníků nebo interaktivních osnov, neváhejte kontaktovat e-techniky [\(etech@fi.muni.cz](mailto:etech@fi.muni.cz)), kteří vám pomohou se zprovozněním přehrávače.